# BackupAgent Management Console 4.1.6 User Manual

# 1. Login

A username and password are required to enter the Management Console. These are the same as the username and password for the Online Backup Client.

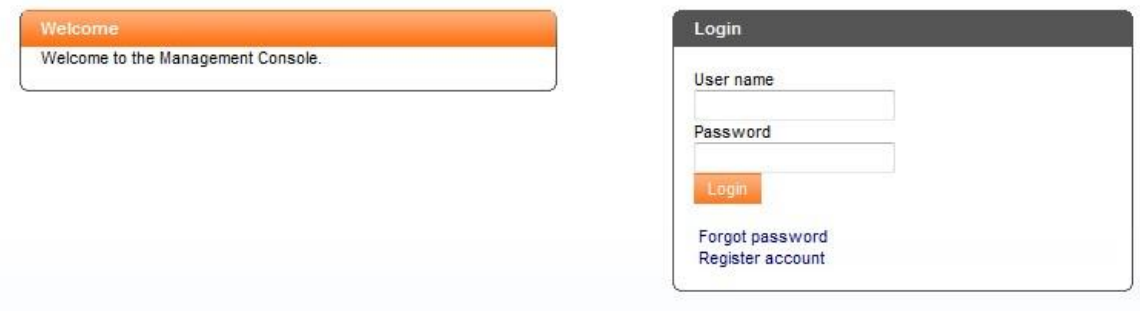

When logged in, you can fully use the Management Console (MC) to restore your data, view and change your accounts information or change your password.

In general the user MC has 5 menu items:

- Home (dashboard)
- WebAccess
- Settings
- Support
- Logout

# 2. Home (dashboard)

The dashboard is the home view of the MC. It gives a quick overview of all backup and restore reports.

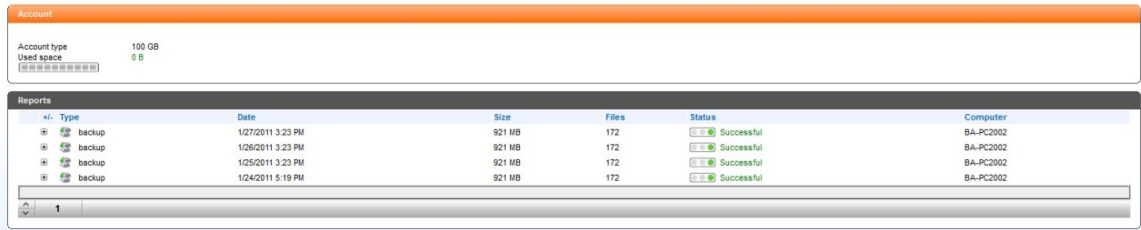

The dashboard consists of an account information box and a list with reports. The report list in figure 2 shows several reports of backup and restore activities. Most of them have a green status, this means that the backups or restore activities are successfully executed. A yellow status means a warning, this warning can be caused by a canceling of the execution by the user. The red status means that an action has failed. You can view the report of an activity by clicking on the specific row.

## 3. WebAccess

WebAccess is designed to manage your online backed up files. You can use WebAccess to restore files or to clean up your data. When you click on WebAccess in the navigation menu, you have to fill in your encryption key. This is the same key as the encryption key of your Online Backup Client.

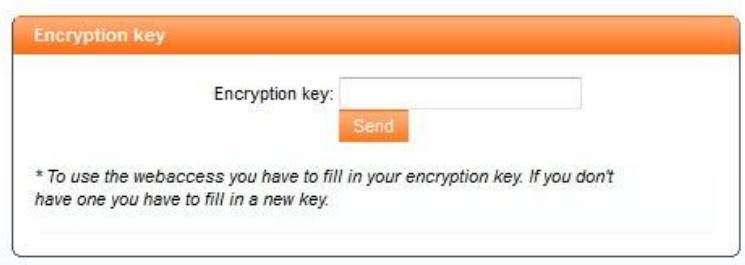

Once you click on the 'send' button you will enter the WebAccess interface. It consists of account size information and a data explorer. This data explorer shows your online files, which you have backed up with your Online Backup Client.

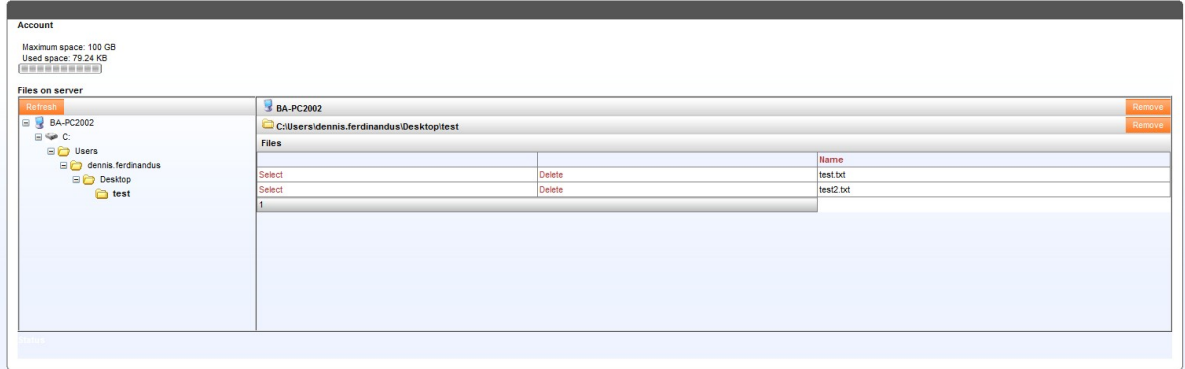

### 3.1 Restore files from server

In the left column you can select the folder of the desired file you want to restore. In the right column, the content of the selected folder will be displayed. Click on the 'select' link in front of the file you want to restore.

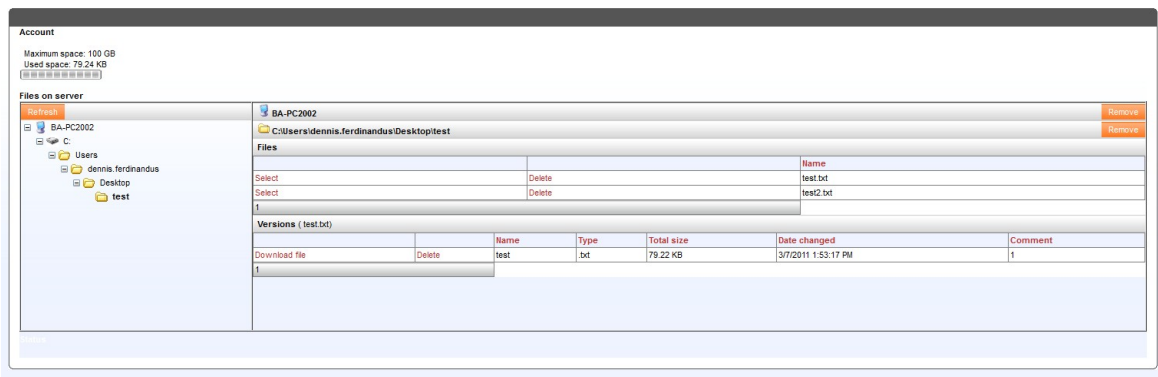

The file is now displayed in a table under the files-table. All backup versions of the file are shown in this list. To download the file, click on 'download file' in front of the file. The file will be decrypted and ready for downloading.

Once the file is decrypted, click on the download link. This link can be found on the bottom-left of the screen next to the green arrow.

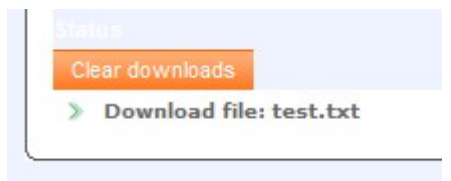

You have two ways to download the file from the server. Read the information on the screen to see what those options are.

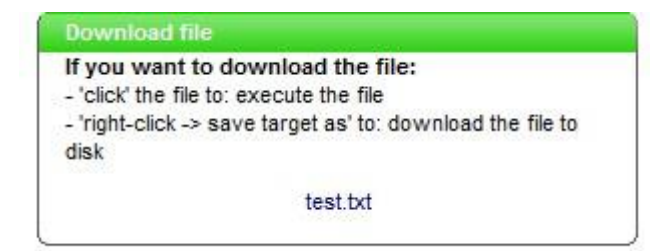

**Note:** Backup data from applications such as MS Exchange, MS SQL Server and System State cannot be restored through the web-interface.

**Note:** Backup data from Linux and Mac OS-X cannot be restored with WebAccess.

#### 3.2 Delete files from server

In the left column you can select the folder of the file you want to delete. In the right column, the content of the selected folder will be displayed. Click on the 'delete' link in front of the file you want to delete. A confirmation message will show, confirm to permanently remove the file from your online storage.

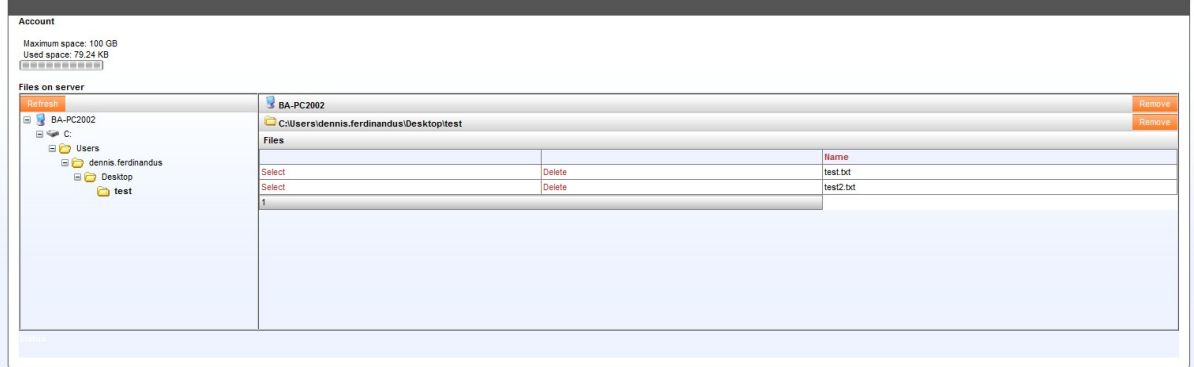

### 3.3 Delete folder from server

Select the desired folder you want to delete in the left panel. Click on 'remove' at the right of the folder path to delete the folder. Confirm the action.

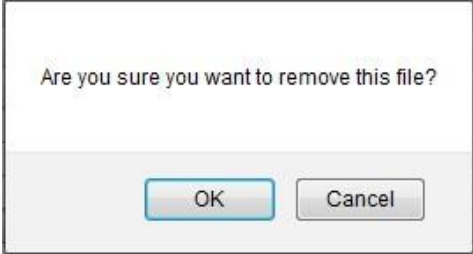

# 4. Settings

The component 'Settings' is designed to view statistics and manage settings. When you hover over the 'Settings' menu item with your mouse, you will notice that it contains 4 subdivisions:

- **Statistics**
- Account information
- Change password

Account preferences

## 4.1 Statistics

Statistics shows two tabs; the 'Reports' tab and the 'Account History' tab.

#### Reports

In the Reports tab you can read the reports of all backups and restores. In the reports you will find the extended information of the executed backups (same as home-dashboard).

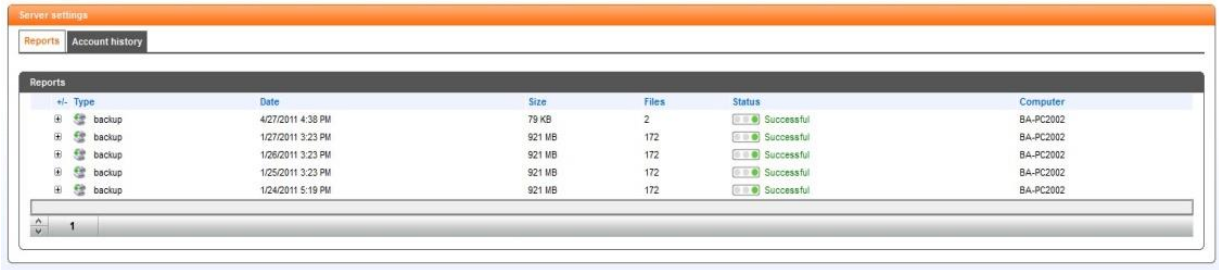

#### Account History

Account History shows the sections 'Account size', 'Activated', 'User profile' 'Start date', 'End date' and 'Changed by'.

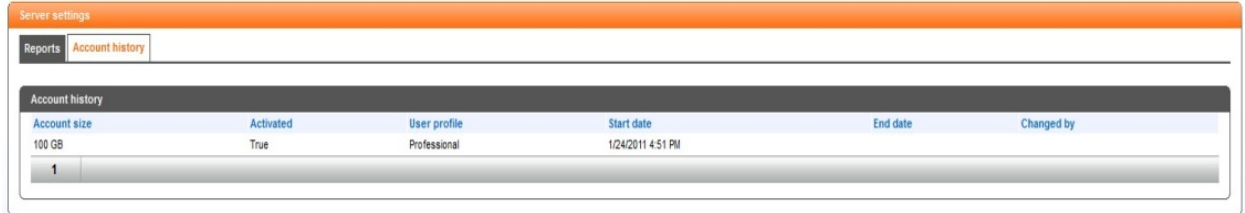

## 4.2 Account information

The Account information tab allows you to view and change your account information. After you have made changes in your account information, press on 'Update' to save the changes.

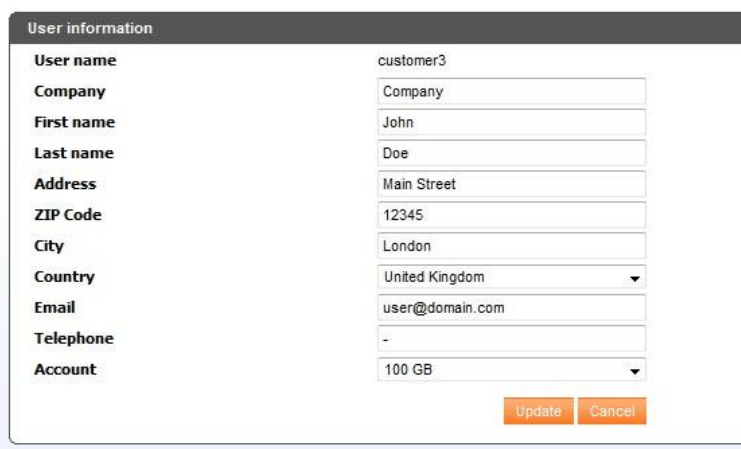

#### 4.3 Change password

The Management Console offers you the possibility to change your account password. Go to 'Change password' in the navigation bar, under Settings.

Fill in your old password and your new one (plus the confirmation of the new password) in the form shown below. Click on 'Update' to save the new password. Click on 'Cancel' to cancel the change.

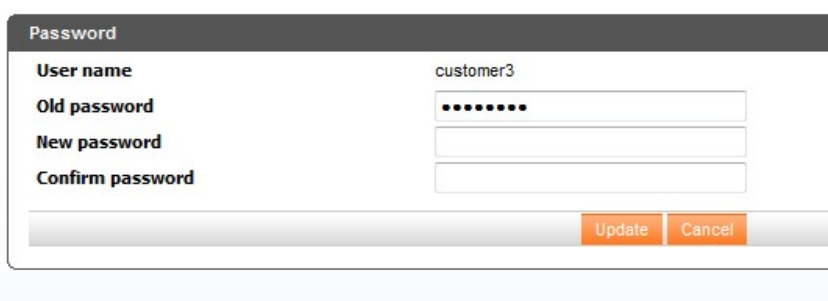

### 4.4 Account preferences

You can set the option on or off to receive emails that no backups have been made on this account.

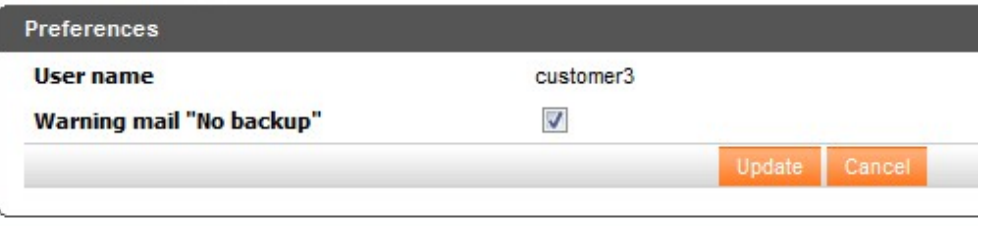

# 5. Other options

Furthermore the MC menu offers three more options.

- Support: Will open a browser window directed to the support page of your Online Backup Provider
- Log out: Will log you out and redirect to the home page.
- Language: Changes the language of the MC.